# **ÍNDICE**

**Capítulo VII – Subsistema Servidor / Contrato – Parte II**

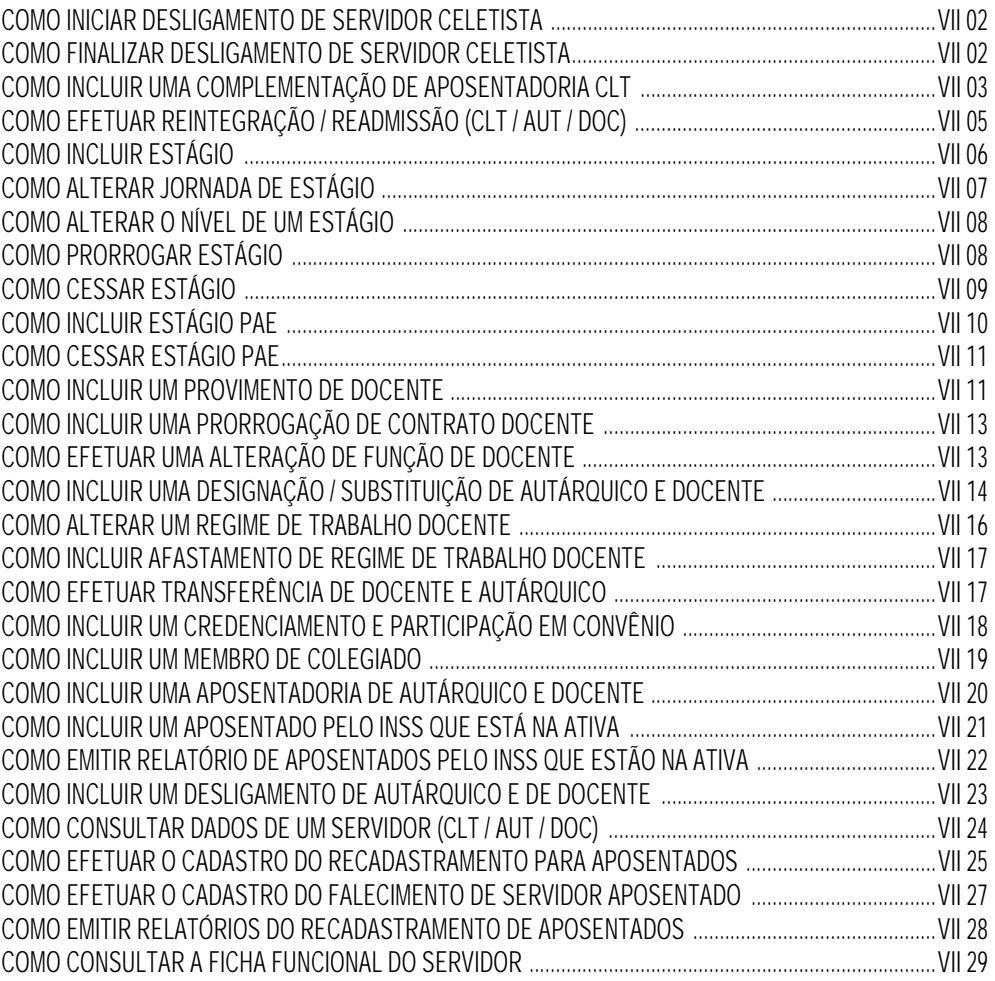

# **COMO INICIAR DESLIGAMENTO DE SERVIDOR CELETISTA**

De posse do processo de contrato do servidor, clique no menu *Subsistemas: Servidor/Contrato* e depois no menu *Objeto: Desligamento*.

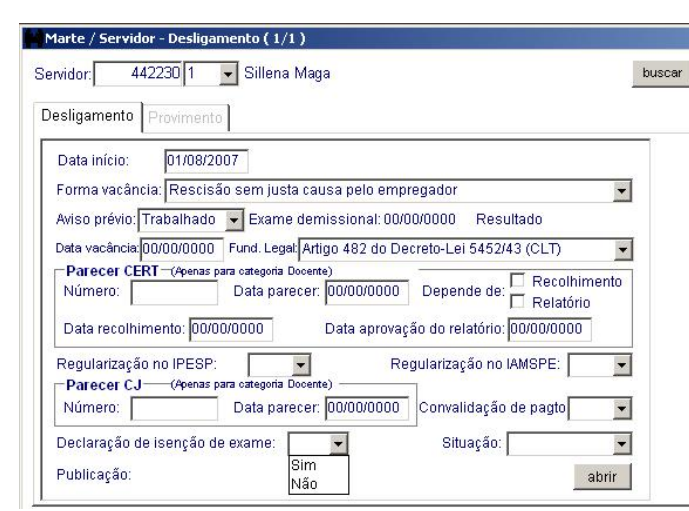

Digite o código do servidor e selecione o número seqüencial.

# • **Preencha obrigatoriamente:**

As colunas Data Início, Forma vacância, Aviso prévio e depois clique no botão *OK* para salvar o desligamento.

#### • **Atenção:**

O preenchimento da coluna Declaração de isenção de exame somente deve ser preenchida se houver a respectiva declaração.

Após o salvamento do registro, caso não haja declaração de isenção de exame, marque o Exame demissional no subsistema Medicina do Trabalho.

A coluna Situação será preenchida obrigatoriamente quando o desligamento for considerado concluído.

O desligamento não pode ser iniciado quando o servidor possuir processo administrativo não finalizado (exceto no caso de falecimento).

A coluna Data início deve coincidir com o último dia de trabalho do servidor, exceto em caso de cumprimento de aviso prévio, quando deve corresponder ao primeiro dia do aviso.

# **COMO FINALIZAR DESLIGAMENTO DE SERVIDOR CELETISTA**

De posse do processo de contrato do servidor, clique no menu *Subsistemas: Servidor/Contrato* e depois no menu *Objeto: Desligamento*.

Digite o código do servidor, selecione o número seqüencial e clique no botão *Mostrar.*

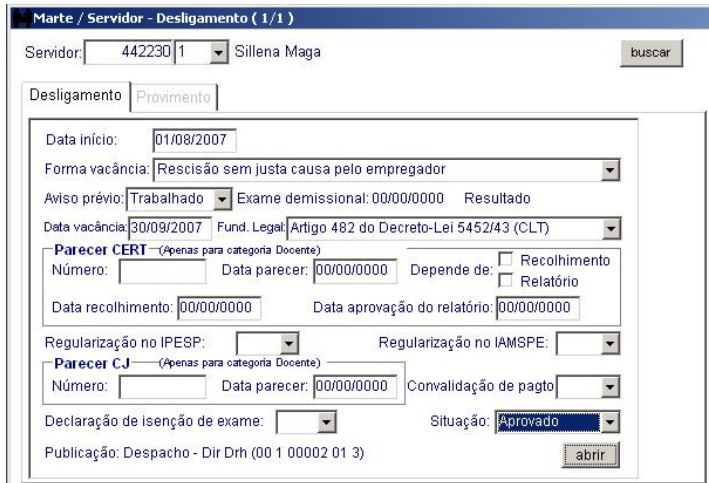

As colunas Data vacância e Situação. Abra a caixa de Publicação preenchendo as colunas Processo, Autoridade e Tipo, clique no botão *Salvar* e depois no botão *Retornar.* Clique no botão *OK* para salvar o desligamento.

#### • **Atenção:**

Caso na *coluna Declaração* de isenção de exame esteja indicada a opção "Sim", o sistema solicita confirmação.

### **Dicas**

O preenchimento da coluna Fund. Legal é opcional e realizado no início do desligamento. O preenchimento da coluna Declaração de isenção de exame, quando for o caso, é realizado durante o início do desligamento do servidor celetista.

Para imprimir o Termo de Rescisão Contratual, acesse no menu Consultar o item *Documentos*.

# **COMO INCLUIR UMA COMPLEMENTAÇÃO DE APOSENTADORIA CLT**

Com o processo que contém a Portaria de Complementação de Aposentadoria, acesse o menu *Subsistemas: Servidor/Contrato* e depois, no menu Objeto, acesse *Aposentadoria.* 

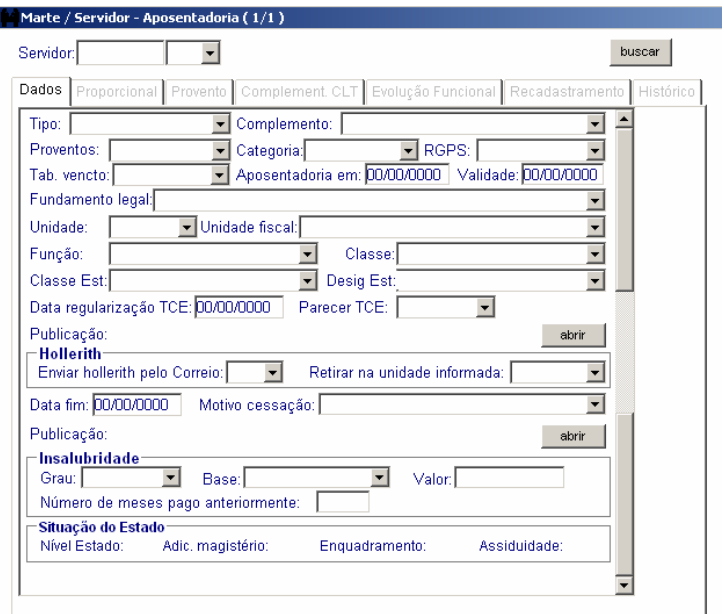

As colunas Servidor e número seqüencial.

#### • **O sistema preencherá automaticamente:**

As colunas Categoria, Tabela vencto, Unidade, Unidade fiscal, Função, Classe e Nível.

#### • **Preencha as colunas:**

Tipo, Complemento, Proventos, RGPS, Aposentadoria em, Fundamento legal e as colunas do grupo Hollerith. Na caixa de Publicação preencha as colunas Processo, Identificação/Número, Autoridade, Tipo, Data emissão e Data publicação D.O. Salve a publicação e retorne à pasta Dados.

Clique no botão *OK* para salvar.

# • **Atenção:**

A coluna Validade deve ser preenchida sempre que houver alteração em qualquer das colunas do objeto, a fim de ser gerado histórico da alteração efetuada sem afetar os dados originais da aposentadoria do servidor.

As colunas Classe Est. e Desig. Est. são preenchidas pelo sistema quando se tratar de aposentadoria de servidores autárquicos.

A coluna Complemento só conterá informações quando o tipo de aposentadoria for "Especial devido à atividade exercida" ou "Aposentadoria por invalidez".

A coluna Retirar na unidade informada é utilizada somente se o servidor aposentado desejar receber seus holerites em Unidade USP diferente daquela onde esteve lotado até a data de sua aposentadoria.

Ao preencher a coluna Enviar hollerith pelo Correio com "SIM" verifique o endereço informado no *Objeto Pessoa*, que obrigatoriamente tem que ser do tipo "Residencial" e deve estar ticada a *caixa de seleção* Utilizar para correspondência.

As colunas Data fim e Motivo cessação são utilizadas em caso de falecimento do servidor aposentado ou por cassação da aposentadoria.

O grupo Insalubridade será preenchido se o servidor exerceu, até a data da aposentadoria, atividade que, pela natureza, lhe garante o direito da incorporação do adicional.

O grupo Situação do Estado não permite edição e as informações ali apontadas são carregadas somente para aposentadoria de servidores autárquicos.

Se a coluna Proventos for preenchida com a opção Proporcionais, após o salvamento o sistema aciona automaticamente a pasta Proporcional.

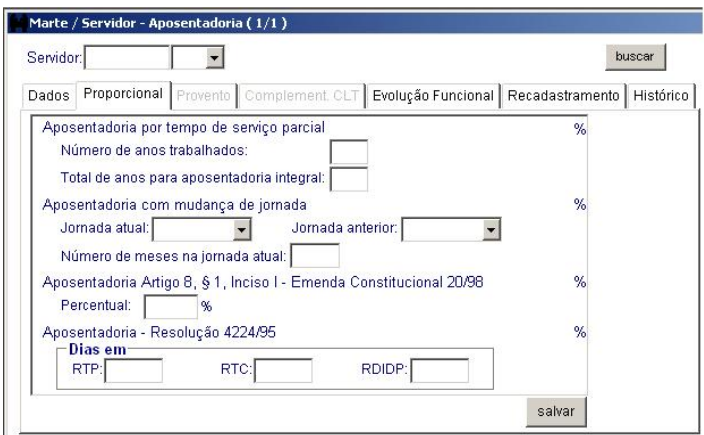

As colunas Número de anos trabalhados e Total de anos para aposentadoria integral.

Clique no botão *Salvar.*

#### • **Atenção:**

As colunas Jornada atual, Jornada anterior, e Número de meses na jornada atual são preenchidas somente nos casos de aposentadoria de servidores docentes.

A coluna Percentual será preenchida nos casos de aposentadoria de servidores docentes e autárquicos.

As colunas RTP, RTC e RDIDP são preenchidas nos casos de aposentadoria de docentes, conforme opção do interessado.

Após o salvamento das informações na pasta Dados, ou o salvamento das informações na pasta Proporcional, selecione a pasta Complementação CLT.

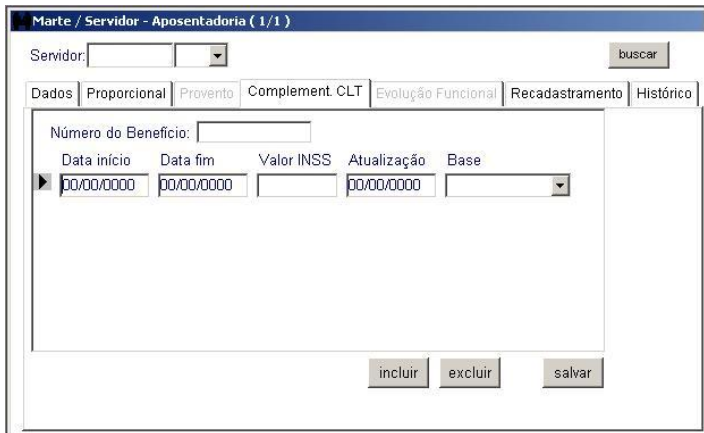

### • **Preencha obrigatoriamente:**

As colunas Data início, Valor INSS e Atualização. Clique no botão *Salvar*.

#### • **Atenção:**

Quando forem feitas alterações no valor pago pelo INSS, clique no botão *Incluir,* preencha as colunas Data início, Valor INSS e Atualização e clique no botão *Salvar*. A coluna Data fim do registro anterior será preenchida automaticamente.

A data de atualização é sempre o dia do cadastro no sistema.

A pasta Recadastramento será utilizada em outro processo.

# **COMO EFETUAR REINTEGRAÇÃO/READMISSÃO (CLT/AUT/DOC)**

De posse da decisão judicial, clique no menu Subsistemas: Servidor/Contrato e depois no menu Objeto: Provimento.

Digite o código do servidor, selecione o número seqüencial e clique no botão *Mostrar*.

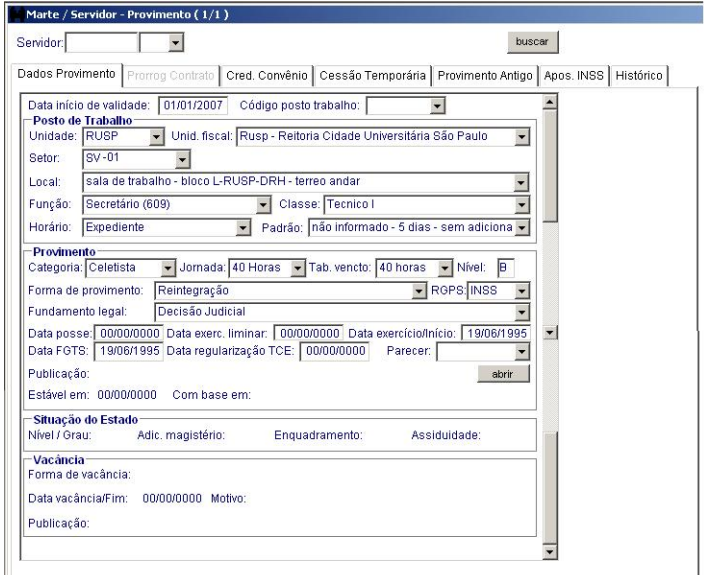

No grupo Provimento, as colunas Forma de Provimento e Fundamento legal e na coluna Data início de validade a data da reintegração/readmissão. Abra a caixa de Publicação preenchendo as colunas Processo, Autoridade e Tipo, clique no botão *Salvar* e depois em *Retornar*. Clique no botão *OK* para salvar.

# • **São preenchidas automaticamente pelo sistema:**

As colunas Código posto de trabalho, as colunas do grupo Posto de Trabalho, e do grupo Provimento as colunas Categoria, Jornada, Tab. vencto. Nível, Data exercício/Início e Data FGTS (no caso de servidor celetista).

### • **Atenção:**

As colunas Data exercício/Início e Data FGTS não permitem edição, sendo mantidas as datas do primeiro contrato do servidor.

Quando o posto de trabalho deixado pelo servidor estiver ocupado, deverá ser solicitada a criação de um posto para a efetivação do novo provimento.

# **COMO INCLUIR ESTÁGIO**

De posse do processo de estágio, clique no menu Subsistemas: *Servidor/Contrato* e depois no menu *Objeto: Estágio.* 

Digite o código do estagiário e selecione o número seqüencial. Clique no botão *Mostrar.*

A pasta Dados do estágio é carregada com as informações da seleção referentes ao estágio.

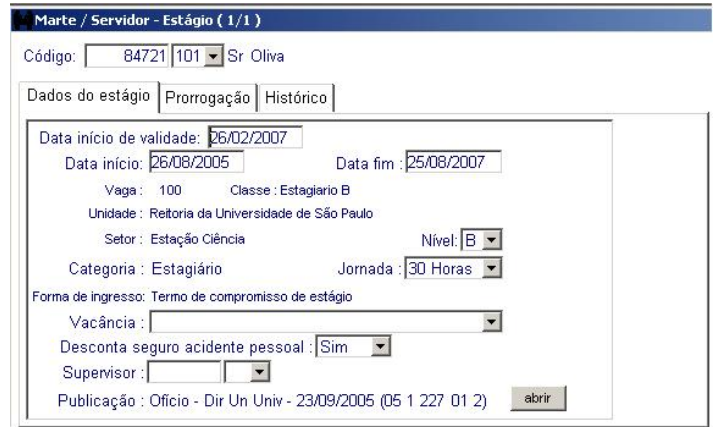

As colunas Data Início, Data fim, Jornada, Nível e Desconta seguro acidente pessoal. Abra a caixa de Publicação preenchendo as colunas Processo, Autoridade e Tipo, clique no botão Salvar e depois em Retornar. Clique no botão *OK* para salvar.

#### • **São preenchidas automaticamente pelo sistema:**

As colunas Data início de validade, Vaga, Classe, Unidade e Setor.

• **Atenção:**

As colunas Categoria e Forma de ingresso não permitem edição, pois as únicas formas são Estagiário e Termo de Compromisso de Estágio, respectivamente.

Na coluna Supervisor, digite o código do servidor indicado para a supervisão do estágio e o número seqüencial, quando for o caso.

#### **Dica**

A coluna Vacância somente deve ser informada no momento em que houver uma cessação de estágio, ou seja, antes do término previsto.

# **COMO ALTERAR JORNADA DE ESTÁGIO**

De posse do processo de estágio, clique no menu *Subsistemas: Servidor/Contrato* e depois no menu *Objeto: Estágio*.

Digite o código do estagiário e selecione o número seqüencial. Clique no botão *Mostrar.* 

A pasta Dados do estágio é carregada com os dados referentes à situação atual do estagiário.

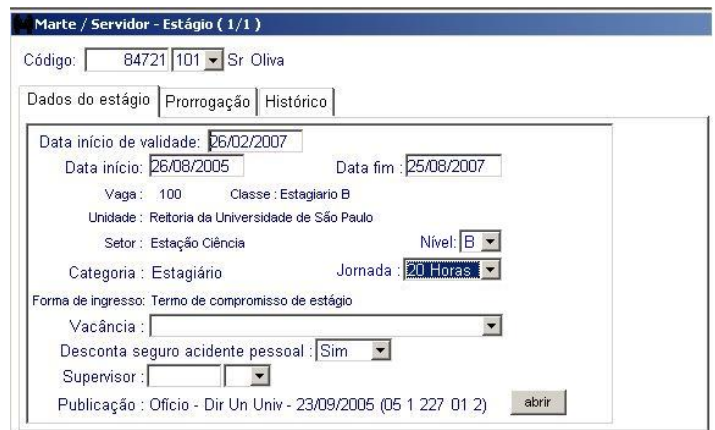

As colunas Data início de validade e Jornada. Abra a caixa de Publicação, clique em Incluir, preencha as colunas Processo, Autoridade e Tipo, clique no botão *Salvar* e depois em *Retornar*. Clique no botão *OK* para salvar.

# • **São preenchidas automaticamente pelo sistema:**

As colunas Data início, Data fim, Vaga, Classe, Unidade, Setor, Nível, Desconta seguro acidente pessoal e Supervisor.

# • **Atenção:**

As colunas Categoria e Forma de ingresso não permitem edição, pois as únicas formas são Estagiário e Termo de Compromisso de Estágio, respectivamente.

# **COMO ALTERAR O NÍVEL DE UM ESTÁGIO**

De posse do processo de estágio, clique no menu *Subsistemas: Servidor/Contrato* e depois no menu *Objeto: Estágio*.

Digite o código do estagiário e selecione o número seqüencial. Clique no botão *Mostrar.*

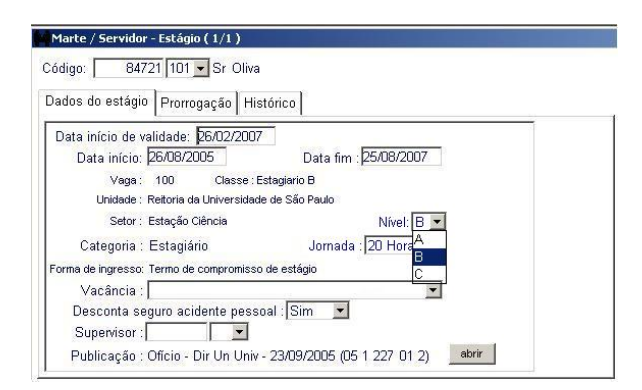

### • **Preencha obrigatoriamente:**

A coluna Data início de validade e Nível. Abra a caixa de Publicação, clique em *Incluir*, preenchendo as colunas Processo, Autoridade e Tipo, clique no botão Salvar e depois em Retornar. Clique no botão *OK* para salvar.

### • **São preenchidas automaticamente pelo sistema:**

As colunas Data início, Data fim, Vaga, Classe, Unidade, Setor, Jornada, Desconta seguro acidente pessoal e Supervisor.

# • **Atenção:**

As colunas Categoria e Forma de ingresso não permitem edição, pois as únicas formas são Estagiário e Termo de Compromisso de Estágio, respectivamente.

# **COMO PRORROGAR ESTÁGIO**

De posse do processo de estágio, clique no menu *Subsistemas: Servidor/Contrato* e depois no menu *Objeto: Estágio*.

Digite o código do estagiário e selecione o número seqüencial. Clique no botão *Mostrar.* 

**Sistema Marte** – Administração de Recursos Humanos VII-8 A pasta Dados do estágio é carregada com os dados referentes à situação atual do estagiário.

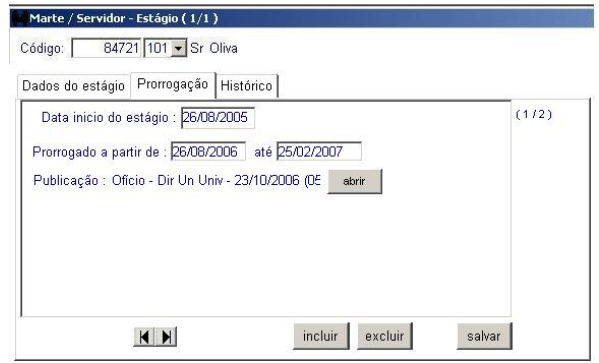

A coluna Até. Abra a caixa de Publicação, preencha as colunas Processo, Autoridade e Tipo, clique no botão *Salvar* e depois em *Retornar.* Clique no botão *OK* para salvar.

# • **São preenchidas automaticamente pelo sistema:**

As colunas Data início do estágio e Prorrogado a partir de.

• **Atenção:**

Se for solicitada uma nova prorrogação, clique no botão Incluir.

# **COMO CESSAR ESTÁGIO**

De posse do processo de estágio, clique no menu Subsistemas: *Servidor/Contrato* e depois no menu *Objeto: Estágio.*

Digite o código do estagiário e selecione o número seqüencial. Clique no botão *Mostrar.* 

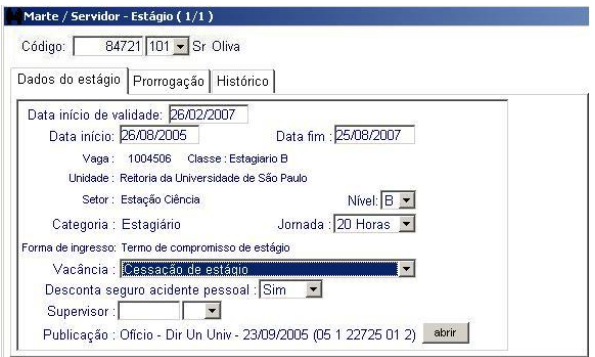

### • **Preencha obrigatoriamente:**

As colunas Data fim e Vacância. Abra a caixa de Publicação preenchendo as colunas Processo, Autoridade e Tipo, clique no botão Salvar e depois em Retornar. Clique no botão *OK* para salvar.

# • **São preenchidas automaticamente pelo sistema:**

As colunas Data início de validade, Data início, Vaga, Classe, Unidade, Setor, Nível, Jornada, Desconta seguro acidente pessoal e Supervisor.

• **Atenção:**

As colunas Categoria e Forma de ingresso não permitem edição, pois as únicas formas são Estagiário e Termo de Compromisso de Estágio, respectivamente.

# **COMO INCLUIR ESTÁGIO PAE**

De posse do processo e do Termo de Compromisso do estagiário, clique no menu *Subsistemas: Servidor/Contrato* e depois no menu *Objeto: Estágio*.

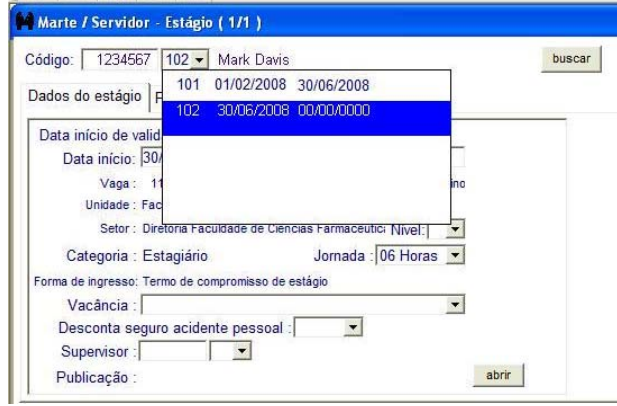

# • **Preencha obrigatoriamente:**

As colunas *Código, Número seqüencial*. Na pasta *Dados do estágio*, altere a coluna *Data início* para a data início indicada no Termo de Compromisso e preencha as colunas *Data fim, Jornada e Desconta seguro acidente pessoal*. Na caixa de Publicação, preencha as colunas *Processo, Identificação/Número, Autoridade e Tipo*. Salve a publicação e retorne à pasta *Dados*.

Clique no botão *OK* para salvar.

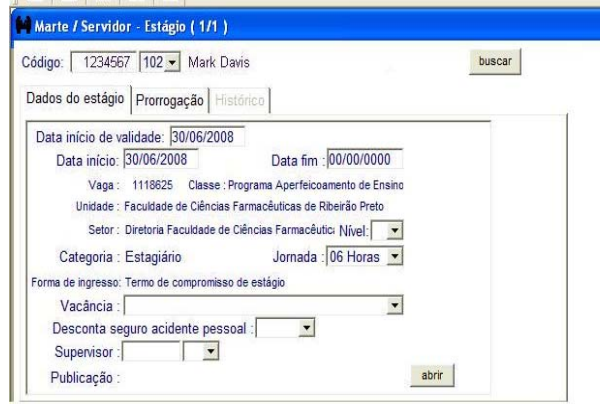

### • **Atenção:**

A pasta *Dados do estágio* é carregada com as informações da seleção referentes ao estágio. As colunas *Vaga, Classe, Unidade e Setor* são preenchidos automaticamente pelo Sistema.

O estagiário do Programa de Aperfeiçoamento de Ensino é coberto pelo Fundo de Cobertura de Acidentes Pessoais, portanto a coluna *Desconta seguro acidente pessoal* deve ser preenchida sempre com a opção "SIM".

Na *Caixa de Publicação* devem ser preenchidas as colunas *Processo* (com o número do processo ou protocolado do(s) estagiário(s)), *Autoridade* (sempre Pró-Reitor) e *Tipo* (sempre Ofício).

As colunas *Categoria* e *Forma de ingresso* não permitem edição, pois as únicas formas são Estagiário e Termo de Compromisso de Estágio, respectivamente.

A coluna *Vacância* somente deve ser informada no momento em que houver uma cessação de estágio (veja o tópico específico), ou seja, antes do término previsto.

# **COMO CESSAR ESTÁGIO PAE**

De posse do processo de estágio, clique no menu *Subsistemas: Servidor/Contrato* e depois no menu *Objeto: Estágio*.

Digite o código do estagiário e selecione o número seqüencial. Clique no botão *Mostrar*.

# • **Preencha obrigatoriamente:**

Altere a coluna *Data fim*, inserindo a data indicada no documento referente ao pedido de cessação e preencha a coluna *Vacância* com a opção Cessação de Estágio. Na *Caixa de Publicação*, preencha as colunas *Processo, Identificação/Número, Autoridade e Tipo*. Salve a publicação e retorne à pasta *Dados*.

Clique no botão *OK* para salvar.

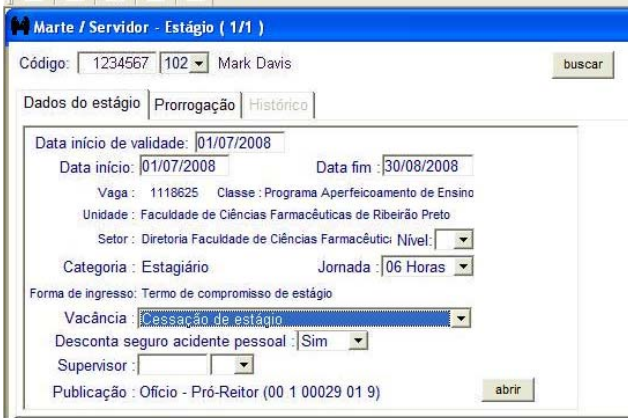

### • **Atenção:**

Na *Caixa de publicação* devem ser preenchidas as *colunas Processo* (com o número do processo ou protocolado do(s) estagiário(s)), *Autoridade* (Dir Un Univ) e *Tipo* (Ofício).

# **COMO INCLUIR UM PROVIMENTO DE DOCENTE**

De posse do processo de contrato, acesse o menu Subsistemas: *Servidor/Contrato* e o menu Objeto: *Provimento*, o qual disponibilizará a pasta Dados Provimento.

Digite o código do servidor, o número seqüencial e pressione a tecla *TAB.* 

Observação: O sistema envia uma mensagem sobre a geração do novo provimento. Clicando em "Sim" o sistema permitirá a inclusão dos dados.

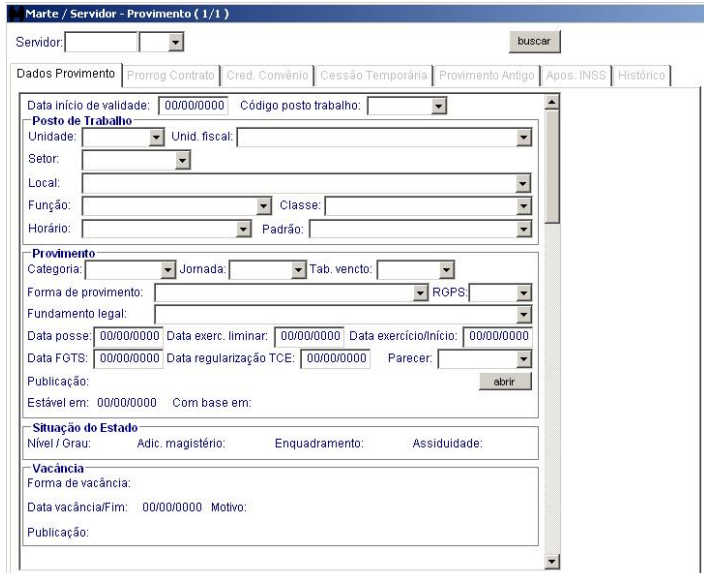

# • **São preenchidas automaticamente pelo sistema:**

As colunas Data início de validade, Código posto trabalho e as colunas do grupo Posto de Trabalho e, no grupo Provimento, as colunas Categoria, Jornada, Tab. vencto, MS/Nível e Forma de provimento.

### **Caso se trate de contrato docente devem ser preenchidas obrigatoriamente:**

As colunas Fundamento legal, Data exercício/Início e tecle TAB. Na caixa de Publicação, preencha as colunas Processo, Autoridade e Tipo, clique no botão Salvar e depois em Retornar.

Caso seja autorizado o exercício liminar, deverá ser preenchida a coluna Data exerc. Liminar; depois tecle TAB e preencha a caixa de Publicação, antecedendo a Data exercício/Início.

Clique no botão *OK* para salvar o provimento.

### **Caso se trate de nomeação devem ser preenchidas obrigatoriamente:**

As colunas Fundamento legal, Data posse, Data exercício/Início e, na caixa de Publicação, as colunas Processo, Autoridade e Tipo, clique no botão Salvar e depois em Retornar.

A Data posse deverá ser igual ou anterior à Data exercício/Início. Clique no botão *OK* para salvar o Provimento.

### **Caso se trate de provimento em comissão devem ser preenchidas obrigatoriamente:**

As colunas Fundamento legal, Data exercício/Início e, na caixa de Publicação, preencha as colunas Processo, Autoridade e Tipo, clique no botão Salvar e depois em Retornar.

Caso seja autorizado o exercício liminar, deverá ser preenchida a coluna Data exerc. liminar, antecedendo a Data exercício/Início.

Clique no botão *OK* para salvar o Provimento.

# • **Atenção:**

A coluna Fundamento legal deve ser preenchida de acordo com a forma de provimento.

Independente do preenchimento da coluna Data exerc. liminar ou da coluna Data posse, deverá ser preenchida a coluna Data exercício/Início com a consignação do exercício de direito do servidor.

No caso de processo seletivo de Professor Colaborador, deve-se acessar o menu *Subsistemas: Vantagens* e o menu *Objeto: Vantagens do Servidor/Reclassificação Funcional*. É preciso incluir a Classe PE do servidor docente, verificando o procedimento de Reclassificação Funcional.

#### **Dicas**

No caso de processo seletivo não deverá ser preenchida a coluna Data posse. No caso de concurso público não deverá ser preenchida a coluna Data exerc. liminar. A coluna Data FGTS não deverá ser preenchida quando se tratar de Docente ou Autárquico. As colunas do grupo Vacância não permitem acesso, pois são preenchidas automaticamente pelo sistema quando houver vacância registrada no objeto Desligamento.

# **COMO INCLUIR UMA PRORROGAÇÃO DE CONTRATO DOCENTE**

De posse do processo de contrato com a autorização da prorrogação do docente, acesse o menu *Subsistemas: Servidor/Contrato* e o menu *Objeto: Provimento*.

Digite o código do Servidor e o número seqüencial e clique em *Mostrar*. Clique na pasta Prorrog. Contrato e no botão *Incluir*.

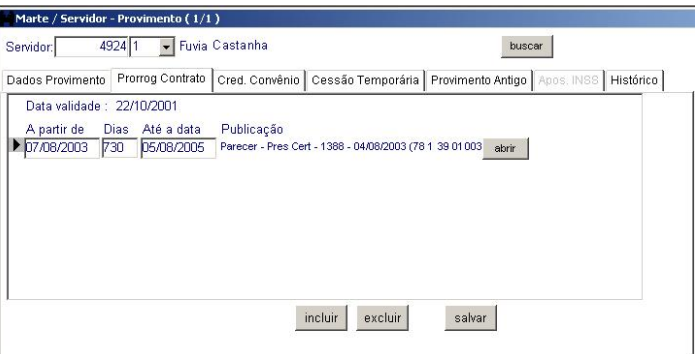

#### • **Preencha obrigatoriamente:**

A coluna Dias com o número de dias correspondentes, de acordo com o parecer emitido pela CERT e, na caixa de Publicação, preencha as colunas Processo, Identificação/Número, Autoridade e Tipo, clique no botão *Salvar* e depois em *Retornar.* Clique no botão *Salvar* da pasta Prorrog. Contrato.

### • **Atenção:**

De acordo com o parecer da CERT, é obrigatório também o preenchimento da coluna Até a data, clicando depois no botão *Salvar.*

A pasta Prorrog Contrato é habilitada somente quando se tratar de processo seletivo.

Se houver alteração do regime de trabalho na prorrogação, efetue a alteração utilizando o Objeto *Regime de trabalho docente*.

#### • **Não permitem acesso/edição:**

As colunas Data validade e A partir de, pois são preenchidas automaticamente pelo sistema de acordo com o número de dias aprovado pela CERT.

#### **Dicas**

Verificar no parecer da CERT se a prorrogação está sendo aprovada no mesmo regime de trabalho que o docente vem exercendo.

# **COMO EFETUAR UMA ALTERAÇÃO DE FUNÇÃO DE DOCENTE**

De posse do processo de contrato com os documentos que comprovem a obtenção dos títulos de Mestre, Doutor ou Livre-Docente, acesse o menu *Subsistemas: Servidor/Contrato* e o menu *Objeto: Provimento*.

**Sistema Marte** – Administração de Recursos Humanos VII-13

Digite o código pessoal do servidor na coluna *Servidor*, o número seqüencial e clique em *Mostrar.*

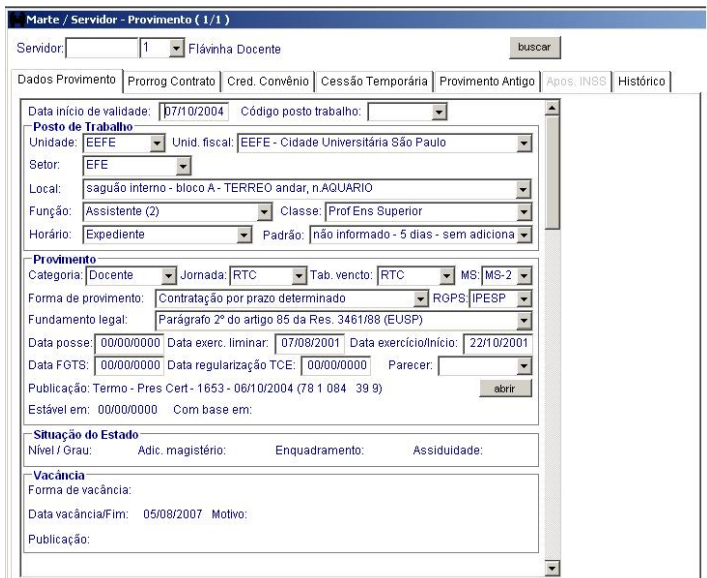

A pasta Dados Provimento será carregada com os dados referentes à situação atual do servidor.

### • **Preencha obrigatoriamente:**

A data da alteração na coluna Data início de validade e no grupo Posto de Trabalho as caixas de listagem Função e Classe, de acordo com o título obtido pelo servidor.

No grupo Provimento, a caixa de listagem MS e na caixa de Publicação, preencha as colunas Processo, Autoridade e Tipo, clique no botão *Salvar* e depois em *Retornar.* Clique no botão *OK* para salvar a alteração.

#### • **Atenção:**

No grupo Provimento, as colunas possuem informações sobre a situação válida do servidor.

#### • **São preenchidas automaticamente pelo sistema:**

As colunas Unidade, Unid. fiscal, Setor, Local, Função, Classe, Horário e Padrão e o grupo Provimento, com os dados provenientes do posto de trabalho.

#### • **Não permitem acesso/edição:**

As caixas de listagem Categoria, Jornada, Tab. vencto; o grupo Situação do Estado e o grupo Vacância são preenchidos automaticamente pelo sistema.

#### **Dicas**

No caso de Livre-Docência é utilizada a data da homologação do Reitor. No grupo Provimento deverá ser preenchida apenas a caixa de listagem MS.

# **COMO INCLUIR UMA DESIGNAÇÃO/SUBSTITUIÇÃO DE AUTÁRQUICO E DOCENTE**

De posse do processo de contrato com o Parecer CERT de designação do docente ou a solicitação da Diretoria da Unidade, no caso de autárquico, acesse o menu *Subsistemas: Servidor/Contrato* e o menu *Objeto: Designação/Substituição*.

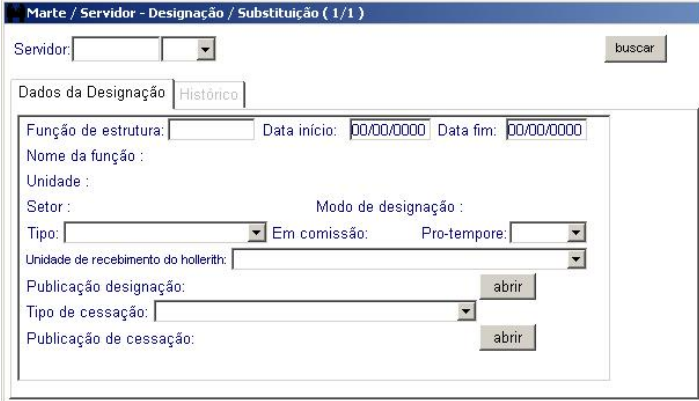

Na parte superior da tela o código do servidor e o número seqüencial. Na coluna Função de estrutura, o número da função correspondente e na coluna Data início o dia indicado pelo dirigente da Unidade. Preencha a caixa de listagem Tipo com a forma de designação correspondente. A caixa de listagem Pro-tempore quando for o caso e a caixa de listagem Unidade de recebimento de hollerith somente quando houver opção do servidor.

Na coluna Publicação designação, preencha as colunas Processo, Identificação/Número, Autoridade e Tipo, clique no botão *Salvar*, depois em *Retornar* e clique no botão *OK* para salvar a designação.

# • **Atenção:**

Ao preencher a coluna Função de estrutura, o sistema verifica se a formação do servidor é compatível com a exigida naquela função de estrutura.

# • **Não permitem acesso/edição:**

As colunas Nome da função, Unidade, Setor e Modo de designação são preenchidas automaticamente pelo sistema.

A coluna Em comissão é válida para histórico, pois não existe pagamento de salário em função de estrutura.

### **Caso se trate de designação de funcionário autárquico:**

Não há necessidade de manifestação por parte da CERT. Clique no botão *OK* para salvar a designação.

### **Caso se trate de designação de docente com mandato eletivo:**

Não há necessidade de manifestação por parte da CERT.

O preenchimento da coluna Data fim é obrigatório de acordo com o período do mandato estabelecido pelo Estatuto da USP.

Clique em *OK* para salvar a designação.

# **Caso se trate de substituição:**

O preenchimento da coluna Data fim é obrigatório de acordo com o período da substituição.

Este procedimento se aplica também ao servidor celetista.

Na caixa de listagem Tipo, escolha a opção Substituição e clique em *OK* para salvar.

#### **Dica**

As colunas Tipo de cessação e a coluna Publicação de cessação devem ser acessadas quando houver o preenchimento da coluna Data fim, no caso de cessação de designação e substituição.

# **COMO ALTERAR UM REGIME DE TRABALHO DOCENTE**

De posse do processo de contrato com a manifestação da CERT de alteração de Regime de Trabalho, acesse o menu *Subsistemas: Servidor/Contrato* e o menu *Objeto: Regime de Trabalho Docente*, o qual disponibilizará a pasta Ingresso.

Digite o código do servidor e o número seqüencial.

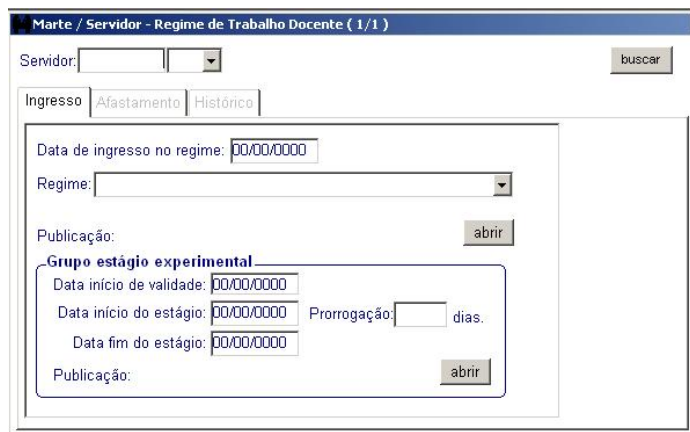

# • **Preencha obrigatoriamente:**

A coluna Data de ingresso no regime com o exercício consignado pelo Diretor da Unidade. Na coluna Regime escolha a opção correspondente e, na coluna Publicação, preencha as colunas Processo, Identificação/Número, Autoridade e Tipo, clique no botão *Salvar* e depois em *Retornar.* 

No grupo Estágio experimental, as colunas Data início de validade e Data fim do estágio e a caixa de Publicação.

A coluna Prorrogação, quando for o caso de prorrogação de estágio experimental.

Clique em *OK* para salvar o regime de trabalho.

### • **Atenção:**

A alteração de regime deverá estar autorizada no posto de trabalho, bem como o padrão de horário correspondente.

No grupo Estágio experimental a coluna Data fim do estágio é de, no mínimo, 6 anos a partir da Data início do estágio.

A critério da CERT o estágio poderá ser prorrogado por 2 anos e, não sendo satisfatório o cumprimento do estágio, o servidor poderá ser desligado do regime, iniciando-se um novo estágio.

Quando se tratar de alteração de um regime de trabalho menor para um regime de trabalho maior, como RTP para RTC, a Data início de validade deverá ser igual ou maior que a data da reunião da CERT.

Quando se tratar de alteração de regime de trabalho maior para regime de trabalho menor, como RDIDP para RTC, deve-se verificar no processo se a alteração do regime já está com a data início definida pelo servidor, pela Unidade ou pela CERT.

### • **Não permite acesso/edição:**

A coluna Data início do estágio é carregada automaticamente pelo sistema, de acordo com a data do novo regime de trabalho.

# **COMO INCLUIR AFASTAMENTO DO REGIME DE TRABALHO DOCENTE**

Quando se tratar de afastamento de regime de trabalho docente, acesse o menu *Subsistemas: Servidor/Contrato* e o menu *Objeto: Regime de Trabalho Docente*.

Digite o código do servidor, o número seqüencial e clique em *Mostrar*, depois clique na pasta Afastamento e no botão *Incluir*.

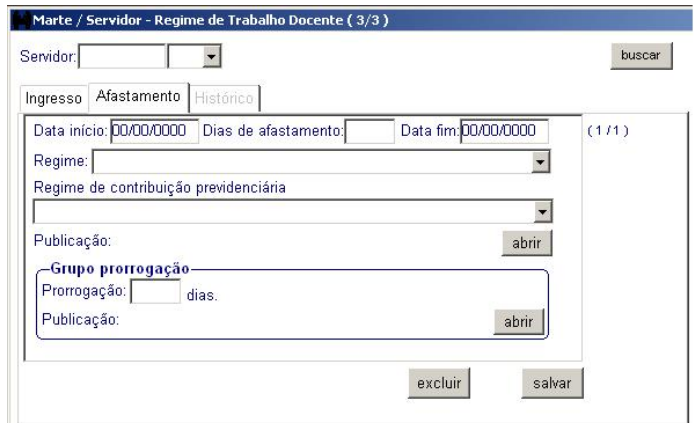

### • **Preencha obrigatoriamente:**

As colunas Data início e Dias de afastamento com os dias do afastamento. A caixa de listagem Regime com a opção contida na caixa de listagem, a caixa de listagem Regime de contribuição previdenciária com o regime indicado pelo servidor e, na coluna Publicação, preencha as colunas Processo, Identificação/Número, Autoridade e Tipo, clique no botão *Salvar* e depois em *Retornar*. Clique no botão *Salvar.* 

Se houver prorrogação do afastamento, preencha a coluna Prorrogação com o número de dias solicitado e, na coluna Publicação, preencha as colunas Processo, Identificação/Número, Autoridade e Tipo, quando for o caso. Clique no botão *Salvar* para salvar a prorrogação.

# **COMO EFETUAR TRANSFERÊNCIA DE DOCENTE E AUTÁRQUICO**

De posse do processo de contrato com a autorização da transferência, no caso de autárquico, ou do Parecer CERT, no caso de Docente, acesse o menu *Subsistemas: Servidor/Contrato* e o menu *Objeto: Provimento*.

Digite o código do servidor, o número seqüencial e clique em *Mostrar*.

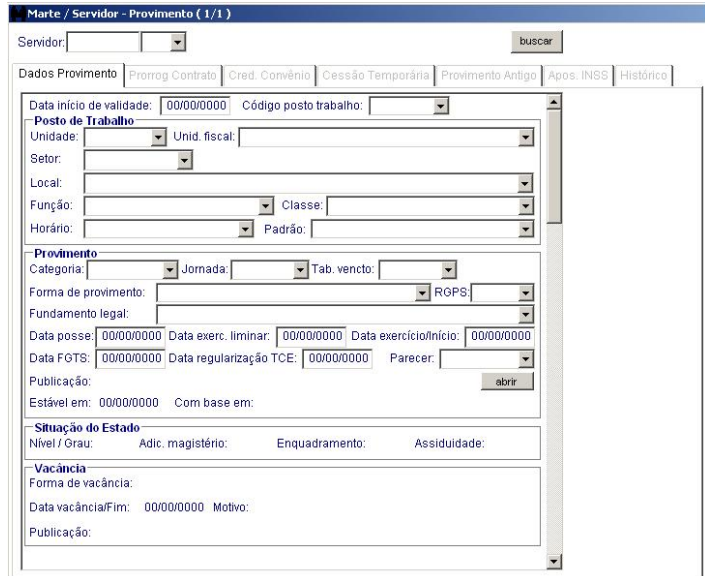

A pasta Dados Provimento será carregada com os dados referentes à situação atual do servidor.

# **Caso se trate de transferência de unidade altere obrigatoriamente:**

A data da transferência na coluna Data início de validade e, no grupo Posto de Trabalho, altere as colunas Unidade, Unid. Fiscal, Setor, Local, Horário e Padrão.

No grupo Provimento preencha, na caixa de Publicação, as colunas Processo, Autoridade e Tipo, clique no botão *Salvar* e depois em *Retornar.*

Clique no botão *OK* para salvar a transferência.

### **Caso se trate de transferência de departamento altere obrigatoriamente:**

A data da transferência na coluna Data início de validade, e, no grupo Posto de Trabalho, altere as colunas Setor, Local, Horário e Padrão.

No grupo Provimento preencha, na caixa de Publicação, as colunas Processo, Autoridade e Tipo, clique no botão Salvar e depois em Retornar.

Clique no botão OK para salvar a transferência.

### • **Atenção:**

No caso de transferência de unidade ou setor, de servidor autárquico, os procedimentos são os mesmos aplicados ao servidor docente.

# **COMO INCLUIR UM CREDENCIAMENTO E PARTICIPAÇÃO EM CONVÊNIO**

De posse do processo de contrato com a autorização do credenciamento em convênio aprovada pela CERT, no caso de docente, acesse o menu *Subsistemas: Servidor/Contrato* e o menu *Objeto: Provimento*.

Digite o código do servidor, o número seqüencial e clique em *Mostrar*. Clique na pasta Credenc Convênio.

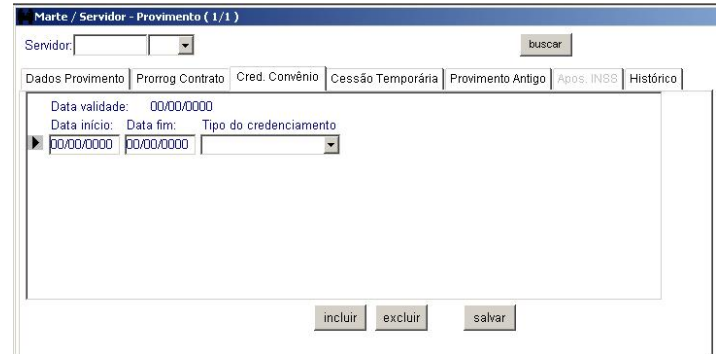

As colunas Data início e Data fim, referentes ao credenciamento. Na caixa de listagem Tipo do credenciamento, escolha a opção correspondente. Clique no botão *Salvar*.

# • **Não permite acesso/edição:**

A coluna Data validade é carregada automaticamente pelo sistema de acordo com o provimento do servidor.

### • **Atenção:**

Caso não se exija o credenciamento, cadastre apenas a Participação em Convênio.

Para tanto, acesse o menu *Subsistemas: Servidor/Contrato* e o menu *Objeto: Participação em convênio*.

# • **Preencha obrigatoriamente:**

O código do servidor e o número seqüencial. As colunas Data de início e Data final, referentes à participação em convênio. Nas caixas de listagem Origem de recurso (convênio) e Tipo de participação, escolha as opções correspondentes, e, na caixa de Publicação, preencha as colunas Processo, Identificação/Número, Autoridade e Tipo, clique no botão Salvar e depois em Retornar. Clique em *OK* para salvar.

# **COMO INCLUIR UM MEMBRO DE COLEGIADO**

De posse da documentação de eleição do servidor, acesse o menu *Subsistemas*, clique em *Servidor/Contrato* e no menu *Objeto* clique *em Membro de Colegiado*.

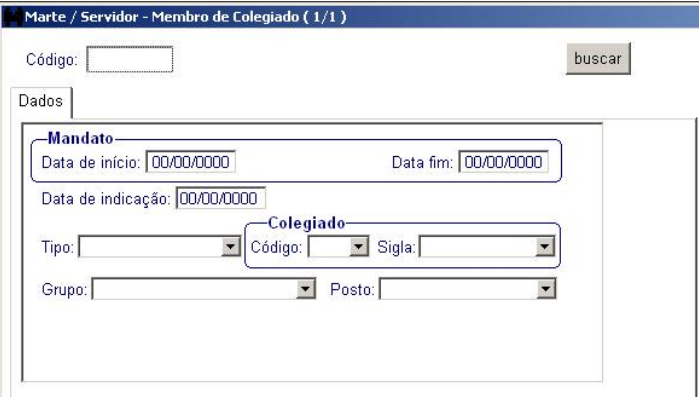

# • **Preencha obrigatoriamente:**

Na parte superior da tela o código do servidor. No grupo Mandato a coluna Data de início com o mandato indicado pelo dirigente da Unidade e a coluna Data de indicação. Na caixa de listagem Tipo, o tipo de colegiado indicado, no grupo Colegiado o código e a sigla correspondentes ao tipo de colegiado informado e, nas caixas de listagem Grupo e Posto, escolha as opções correspondentes.

Clique em *OK* para salvar o membro de colegiado.

### • **Atenção:**

A coluna Data fim é preenchida automaticamente pelo sistema de acordo com a informação existente no grupo informado.

Se o grupo for de indicação, a coluna Data de eleição será alterada automaticamente.

# **COMO INCLUIR UMA APOSENTADORIA DE AUTÁRQUICO E DOCENTE**

De posse do processo de contagem de tempo com a portaria de aposentadoria, publicada no Diário Oficial, do servidor autárquico ou docente, acesse o menu *Subsistemas: Servidor/Contrato* e o menu *Objeto: Aposentadoria*.

Digite o código do servidor, o número seqüencial e preencha a pasta Dados.

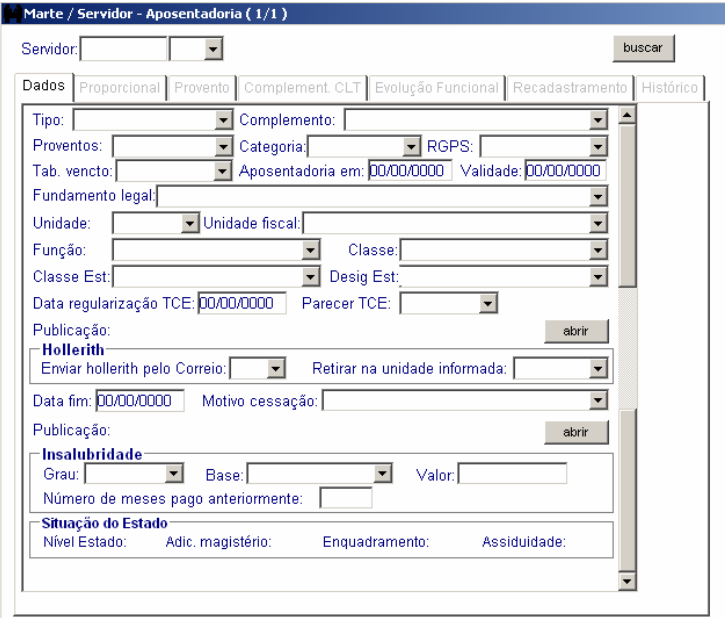

### • **Preencha obrigatoriamente:**

As caixas de listagem Tipo, Complemento, Proventos, RGPS e Fundamento legal, com as opções correspondentes. A coluna Aposentadoria em, com a data da aposentadoria e, na caixa de Publicação, as colunas Processo, Autoridade, Tipo, Data emissão e Data publicação D.O, clique no botão Salvar e depois em Retornar.

A coluna Validade deve ser preenchida sempre que houver alteração em qualquer das colunas do objeto, a fim de ser gerado histórico da alteração efetuada sem afetar os dados originais da aposentadoria do servidor.

No grupo Hollerith, nas caixas de listagem Enviar hollerith pelo Correio e Retirar na unidade informada, a opção correspondente.

As colunas referentes ao grupo Insalubridade devem ser preenchidas somente para servidores autárquicos, quando for o caso.

Clique em *OK* para salvar a aposentadoria.

# • **Não permitem acesso/edição:**

As colunas Categoria, Tab. vencto., Unidade, Unidade fiscal, Função, Classe, Classe Est. e Desig Est, que são preenchidas automaticamente pelo sistema de acordo com a situação do servidor.

# • **Atenção:**

Ao preencher a coluna Enviar hollerith pelo Correio com "SIM" verifique o endereço informado no *Objeto Pessoa*, que obrigatoriamente tem que ser do tipo "Residencial" e deve estar ticada a *caixa de seleção* Utilizar para correspondência.

Na coluna Proventos, se a opção for Proporcionais, o sistema disponibilizará a pasta para o preenchimento. Exemplo:

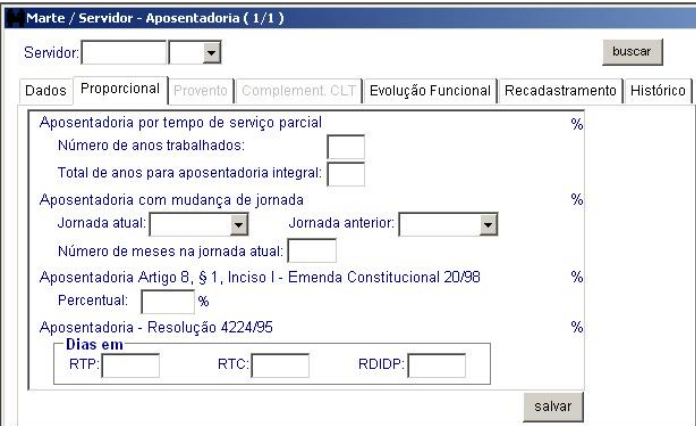

# • **Preencha obrigatoriamente:**

As colunas Número de anos trabalhados e Total de anos para aposentadoria integral com os anos correspondentes. A caixa de listagem Jornada atual já vem atualizada de acordo com o regime de trabalho do servidor ou jornada de trabalho, no caso de servidor autárquico. Clique no botão *Salvar.*

### **Dicas**

As colunas Data regularização TCE e Parecer TCE deverão ser preenchidas após manifestação do Tribunal de Contas.

O grupo Insalubridade não é permitido para servidor Docente.

A coluna Motivo cessação deverá ser preenchida no caso de Falecimento, Reversão de Aposentadoria ou Cassação da Aposentadoria.

A caixa de listagem Jornada anterior e as colunas Número de meses na jornada atual, Percentual e o grupo Dias em devem ser preenchidas quando a aposentadoria se enquadrar nessas situações.

# **COMO INCLUIR UM APOSENTADO PELO INSS QUE ESTÁ NA ATIVA**

De posse do documento de continuidade de atividades na USP, acesse o menu *Subsistemas: Servidor/Contrato* e o menu *Objeto:Provimento*.

Digite o código do servidor, o número seqüencial e clique no botão *Mostrar*.

Acesse a pasta *Apos. INSS* 

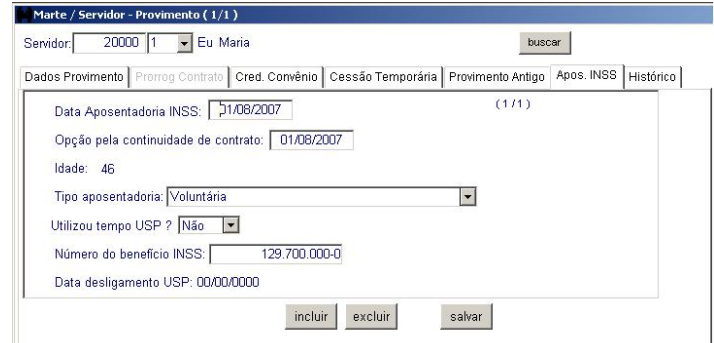

As colunas Data Aposentadoria INSS e Opção pela continuidade do contrato, bem como a caixa de listagem Tipo de aposentadoria. Clique no botão *Salvar.*

#### • **Atenção:**

A coluna Idade é preenchida automaticamente pelo Sistema.

Se a idade gerada na coluna Idade for igual a 70 anos, o preenchimento dessa coluna será obrigatoriamente com a opção: "Compulsória".

### **Dicas**

A coluna Utilizou tempo USP? deverá ser preenchida com "sim" ou "não", em conformidade com a informação do tempo utilizado constante do documento de concessão do benefício – memória de cálculo.

A coluna Nº do benefício INSS deverá ser preenchido com os 10 dígitos do número do benefício apresentado no documento do INSS.

A coluna Data de desligamento USP é preenchida automaticamente pelo Sistema e carrega a data de desligamento gerada pelo objeto Desligamento, quando este ocorrer.

# **COMO EMITIR RELATÓRIO DE APOSENTADOS PELO INSS QUE ESTÃO NA ATIVA**

Selecione o menu *Subsistemas: Servidor / Contrato* e, em seguida, o *menu Consultar – Aposentadorias por período* e em seguida *Relatório de aposentadorias INSS*.

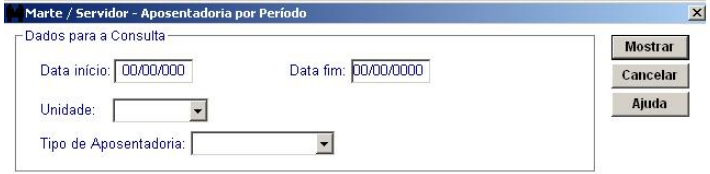

### • **Preencha obrigatoriamente:**

As colunas Data início, Data fim e Unidade. Clique no botão *Mostrar.*

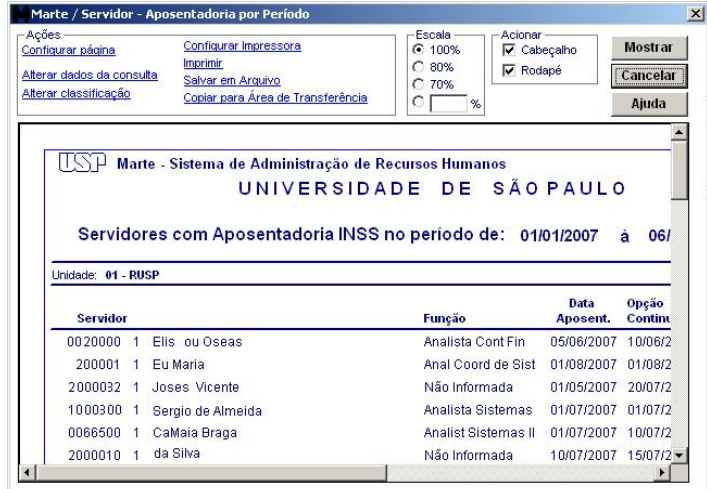

#### • **Atenção:**

Somente é permitido acesso do usuário a sua própria Unidade.

#### **Dicas**

A coluna Tipo de Aposentadoria poderá ser preenchida com qualquer das opções ali relacionadas. Caso não haja esta escolha, a consulta apresentará todas as opções existente no período indicado anteriormente.

# **COMO INCLUIR UM DESLIGAMENTO DE AUTÁRQUICO E DE DOCENTE**

De posse do processo de contrato com a solicitação de dispensa e o Parecer CERT de Desligamento, no caso de docente, acesse o menu *Subsistemas: Servidor/Contrato* e o menu *Objeto: Desligamento*.

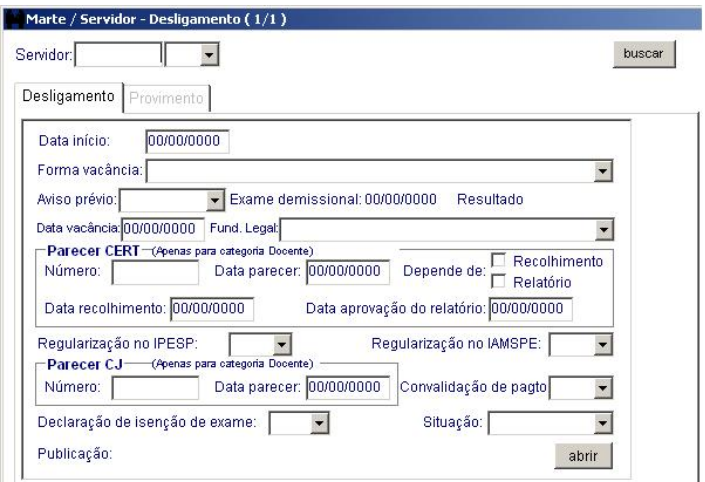

### • **Preencha obrigatoriamente:**

O código do servidor e o número seqüencial. A coluna Data início com o dia do desligamento solicitado e, na coluna Forma vacância, escolha a opção correspondente, preencha a coluna Data vacância com o dia do desligamento e a caixa de listagem Fund. Legal com a opção correspondente.

No grupo Parecer CERT, somente quando se tratar de docente, a coluna Número com o número do parecer, a coluna Data parecer com a data da assinatura do mesmo e as colunas Depende de, Data recolhimento, Data aprovação do relatório, quando for o caso. As caixas de listagem

Regularização no IPESP e Regularização no IAMSPE, quando houver regularização dos mesmos.

No grupo Parecer CJ (apenas para categoria docente), as colunas Número, Data parecer e Convalidação de pagto, quando for necessário. A coluna Situação, com a opção Aprovado e, na caixa de Publicação, preencha as colunas Processo, Identificação/Número, Autoridade e Tipo, clique no botão Salvar e depois em Retornar.

Clique em *OK* para salvar o desligamento.

# **Caso se trate de servidor autárquico preencha obrigatoriamente:**

O código do servidor e o número seqüencial. A coluna Data início com o dia do desligamento solicitado e, na coluna Forma vacância, escolha a opção correspondente, preencha a coluna Data vacância com o dia do desligamento e a coluna Fund. Legal, com a opção correspondente. Clique em *OK* para salvar.

# • **Não permite acesso/edição:**

A coluna Exame demissional.

• **Atenção:**

A caixa de listagem Aviso prévio só é utilizada no desligamento de servidor CLT.

A coluna Data vacância deve ser igual à data de início do procedimento, no caso de docente ou autárquico.

Antes de efetuar a vacância deve-se verificar se o servidor encontrava-se afastado com prejuízo de vencimentos. Em caso positivo, verificar se houve a regularização junto ao IPESP/IAMSPE.

Se o servidor esteve ou estiver afastado sem prejuízo de vencimentos, deve-se verificar se ele permaneceu ou permanecerá em atividades por igual período do afastamento. Em caso negativo, deve-se observar se ocorreu a devolução dos vencimentos percebidos durante o afastamento ou a autorização da convalidação de pagamentos.

### **Dicas**

Não é necessário o preenchimento da caixa de listagem Declaração de isenção de exame; porém, na caixa de listagem Situação é obrigatório o preenchimento com a opção Aprovado, para a conclusão do desligamento.

# **COMO CONSULTAR DADOS DE UM SERVIDOR (CLT/AUT/DOC)**

Acesse o menu *Subsistemas: Servidor/Contrato*, ou se já estiver nesse subsistema, acesse o menu *Objeto: Servidor.* 

Digite o código do servidor, selecione o número seqüencial e clique no botão *Mostrar*.

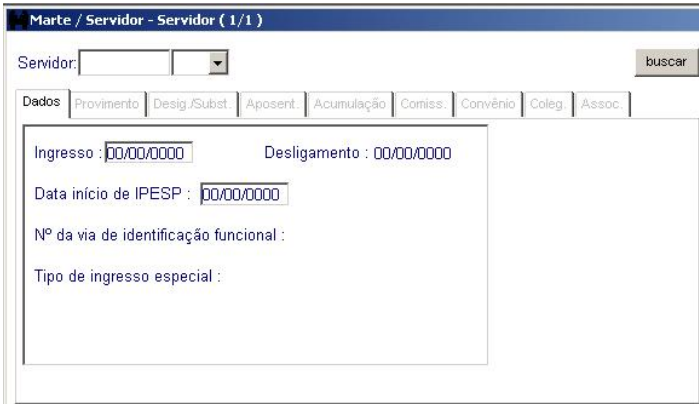

Sistema Marte – Administração de Recursos Humanos **VII-24** 

As pastas Dados, Provimento, Desig/Subst, Aposent., Estágio, Acumulação, Comiss. Convênio e Coleg. serão carregadas com os dados referentes à(s) situação(ões) funcional(is) do servidor indicado.

Clicando na pasta pertinente ao assunto a ser consultado, será mostrada a situação funcional correspondente.

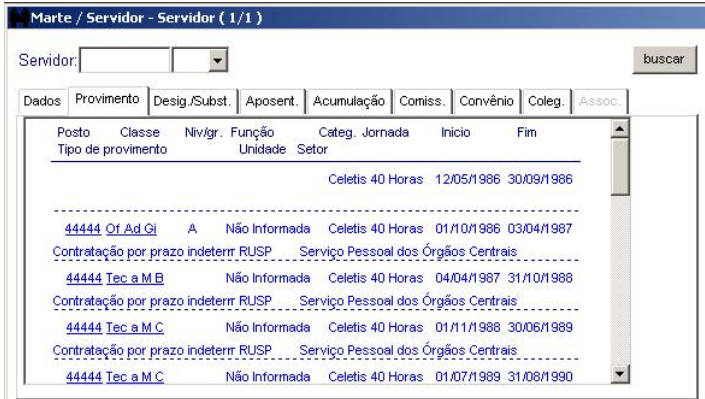

Clicando nos registros que aparecem na pasta, o sistema abre o objeto correspondente. Como no exemplo acima, ao clicar na linha azul, o sistema acessa o objeto Provimento, com os dados do servidor.

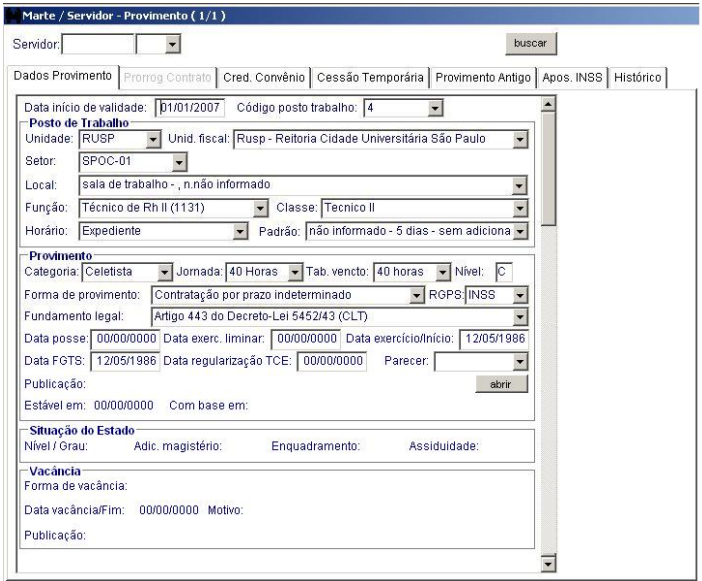

# **COMO EFETUAR O CADASTRO DO RECADASTRAMENTO PARA APOSENTADOS**

Com a documentação do servidor, em mãos, acesse o menu *Subsistemas: Servidor - Contrato*. Depois, no menu Objeto acesse *Recadastramento de Aposentados*.

Digite o código do servidor, selecione o número seqüencial e clique no botão *Mostrar*.

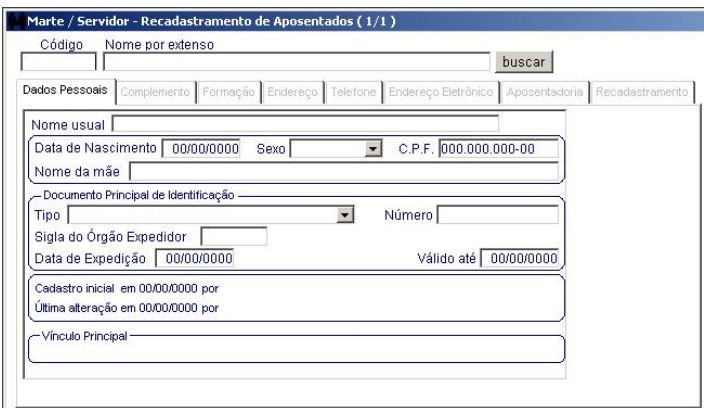

### • **Atenção:**

O conteúdo das pastas Dados Pessoais, Complemento, Endereço, Telefones e Endereço Eletrônico refletem o conteúdo dos registros no Subsistema Pessoa, portanto, estas pastas são carregadas com os dados pessoais do servidor no momento de sua aposentadoria. As informações destas pastas devem ser obrigatoriamente verificadas e atualizadas.

No caso dos formulários enviados pelo correio a coluna Raça/Cor da pasta Complemento poderá constar "Não informado".

A pasta Formação é de preenchimento facultativo. Não é necessário o preenchimento no ato do recadastramento.

Na pasta Endereço Eletrônico poderá constar mais de um "e-mail", porém somente será válido aquele que estiver ticado.

# **Caso o servidor solicite envio do hollerith pelo correio ou cessação de envio preencha obrigatoriamente:**

O código do servidor e o número seqüencial. Na pasta *Aposentadoria*, com a seta de navegação selecione o último registro, clique no botão *Incluir*, efetue a alteração e clique no botão *Salvar*.

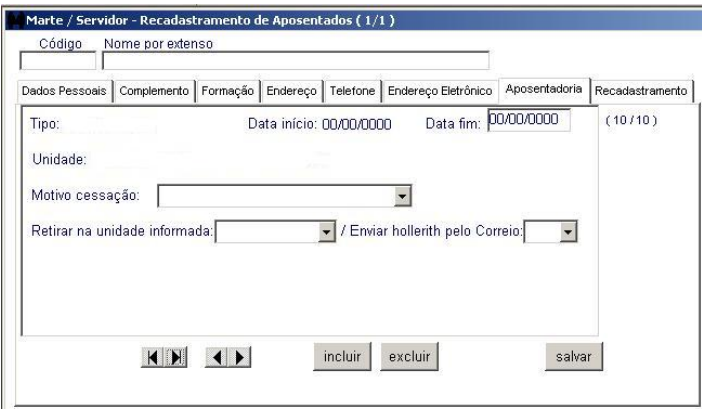

# **Dica:**

A coluna Enviar hollerith pelo Correio será alterada automaticamente ao informar a Unidade em que será retirado o hollerith.

O servidor poderá optar por qualquer Unidade para receber o hollerith. (Ex. o servidor é aposentado por São Paulo e está residindo próximo de algum campus do Interior).

Acesse a pasta Recadastramento, clique no botão Incluir para cadastrar um novo registro.

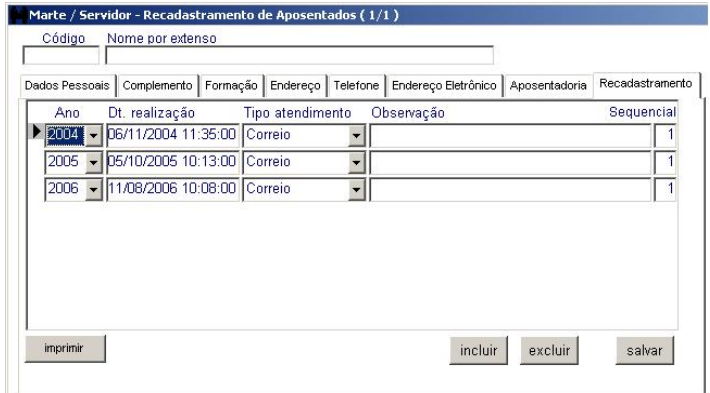

As colunas Ano, Dt. realização e Tipo atendimento.

Clique no botão *Salvar.*

Após salvar o registro clique no botão *Imprimir*.

#### • **Atenção:**

Na coluna Tipo atendimento, selecione o meio que está sendo utilizado: No Local (USP), Domiciliar, Procuração ou Correio

No formulário impresso constarão os mesmos dados dos formulários enviados pelo correio.

No final do formulário constará o comprovante de Recadastramento que deverá ser destacado e entregue ao servidor no ato do cadastro.

#### **Dica:**

Caso o servidor possua mais de um seqüencial, repetir o cadastro para todos os seqüenciais. Para os servidores que encaminharem o formulário pelo correio, após o devido cadastro, deverá ser encaminhado a eles um comprovante do Recadastramento, que poderá ser enviado por e-mail ou correio.

Na coluna Observação, por exemplo, indique o nome do procurador, se o recadastramento for feito por procuração, ou o nome do responsável no caso de recadastramento em casa ou clínica.

# **COMO EFETUAR O CADASTRO DO FALECIMENTO DE SERVIDOR APOSENTADO NO RECADASTRAMENTO DE INATIVOS**

Com a certidão de óbito em mãos, acesse a *pasta Aposentadoria*, com a seta de navegação selecione o último registro.

Preencha as colunas Data fim e Motivo cessação, e clique no botão Salvar.

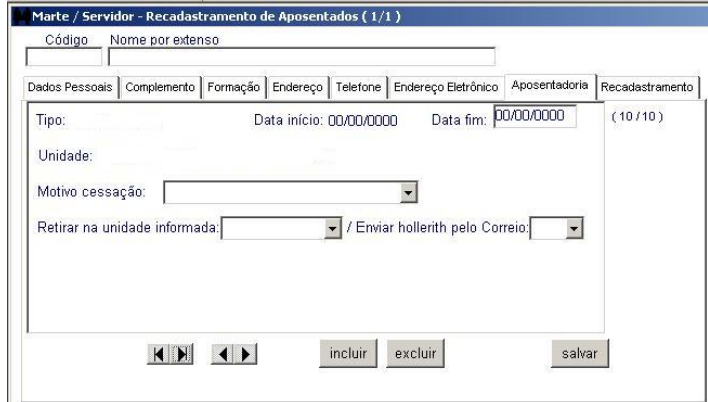

# **Dica:**

A Data fim deve corresponder à data do falecimento.

Preencha apenas a pasta Aposentadoria (não é necessário preencher as demais).

Caso seja informado o óbito por familiares, assim que receber a documentação do correio, acesse o Subsistema Folha de Pagamentos, objeto Suspensão de Pagamentos, e preencha as colunas Data início e Motivo. Em seguida inicie todo o procedimento de desligamento por falecimento do servidor.

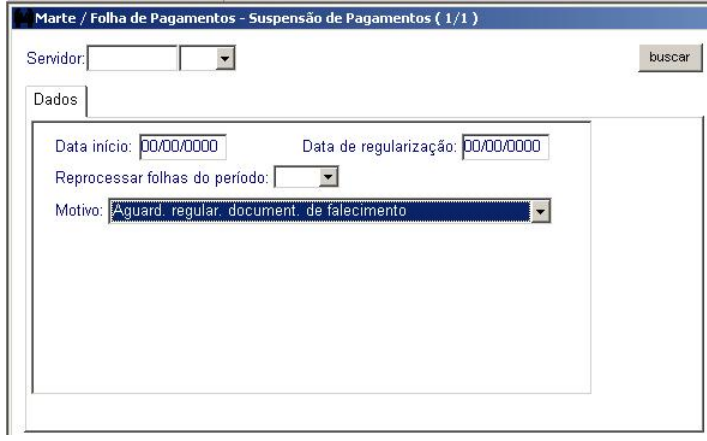

# • **Atenção:**

Assim que a certidão de óbito for encaminhada, deverá ser preenchida a coluna Data de regularização e efetuar o devido cadastro no Subsistema *Servidor/ Contrato*, objeto *Recadastramento de Aposentados* na pasta Aposentadoria.

Este procedimento não substitui os procedimentos a serem adotados no caso de desligamento de servidor por falecimento.

# **COMO EMITIR RELATÓRIOS DO RECADASTRAMENTO DE APOSENTADOS**

Acesse o menu *Subsistemas: Servidor - Contrato*. Depois, no menu *Consultar* acesse *Consulta de Recadastramento de Aposentados*.

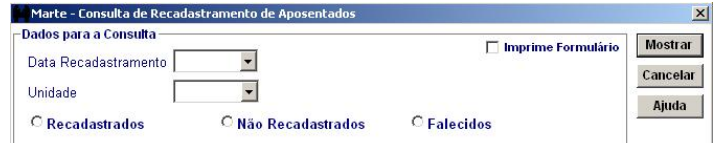

### • **Preencha obrigatoriamente :**

A coluna Data Recadastramento.

Clique na *Caixa de opção* relativa ao tipo de relatório desejado e clique no botão Mostrar.

# • **Atenção:**

Para impressão dos formulários de envio pelo correio, a caixa de opção *Imprime Formulário* deverá ser ticada.

Para impressão individual deverá ser ticada a caixa de opção individual.

Para emissão do lote da Unidade, deverá ser ticada a opção correspondente.

# **Dica:**

A consulta servirá para controlar as pendências e será a base para a emissão de relatório.

# **COMO CONSULTAR A FICHA FUNCIONAL DO SERVIDOR**

Selecione o menu *Subsistemas: Servidor / Contrato* e, em seguida, o menu *Consultar: Ficha Funcional do Servidor*.

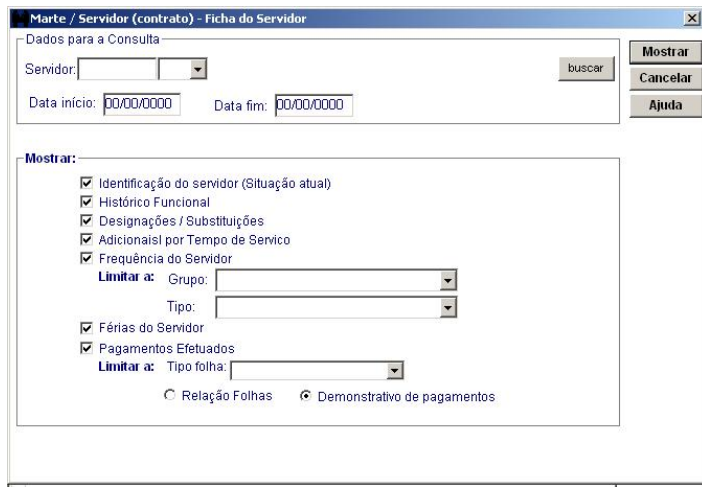

### • **Preencha obrigatoriamente:**

No grupo Dados para a Consulta, o código do Servidor e seqüencial, a Data início e a Data fim e clique no botão *Mostrar*. O Sistema apresenta toda a ficha funcional do servidor, contendo os dados de provimento, designação, freqüência, contagem de tempo e vencimentos do servidor.

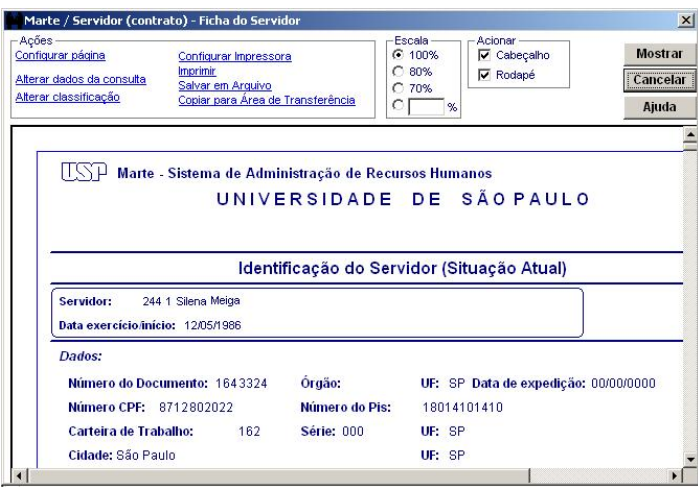

# • **Atenção:**

No grupo Mostrar, todas as opções são pré-selecionadas pelo Sistema. O usuário poderá manter essa seleção ou alterá-la, excluindo algumas opções, conforme o interesse na composição do relatório.

Para limitar a consulta por tipo de ocorrência de freqüência, selecione o tipo nas caixas de seleção Grupo e Tipo.

Para limitar a consulta por tipo de folha de pagamentos, relacionando as folhas ou os demonstrativos de pagamentos, no grupo Pagamentos Efetuados, selecione as opções desejadas.